## 顧客登録における[あとで登録]選択時の注意事項

対象製品 BrightStor ARCserve Backup R11 for Windows Japanese BrightStor ARCserve Backup v9 for Windows Japanese

## ◆ 障害内容/詳細内容

上記製品のインストール後に、表示される下記の顧客登録の画面において、[あとで登録]を選択した場合は以 下の点にご注意ください。

## 【注意事項】

BrightStor ARCserve Backup で任意のジョブを実行した際に、[あとで登録]を選択時に指定した日数を経過 して下記の登録画面が再び表示されている状態では、そのジョブが正常に実行されない場合があります。

※指定した日数を経過するまでは同ポップアップは再表示されない為、設定の変更はできません。ご注意くだ さい。

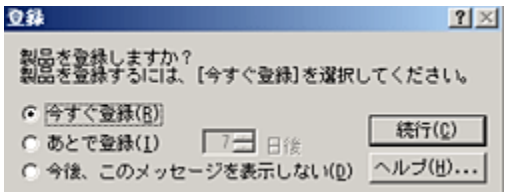

## ◆ 回避方法/設定方法

- 1. 顧客登録時に、[今すぐ登録]もしくは[今後、このメッセージを表示しない]を選択し、[続行]をクリック してください。
- 2. 既に[あとで登録]を選択している場合は、CA\_LIC ディレクトリから CARegIT.exe を起動し、顧客登録を行 ってください。
	- 「CA\_LIC ディレクトリ」は通常下記のパスに存在します。 %SystemDrive%Program Files\CA\SharedComponents\CA\_LIC または C:¥CA LIC